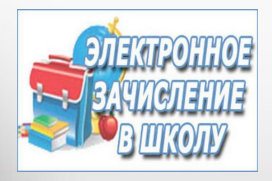

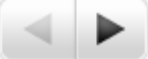

Предоставление образовательными **организациями Сахалинской области муниципальной-услуги-**

«Прием граждан на обучение по **образовательным программам начального** общего, основного общего и среднего общего **образования в электронной форме»** 

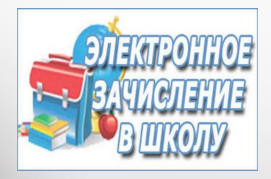

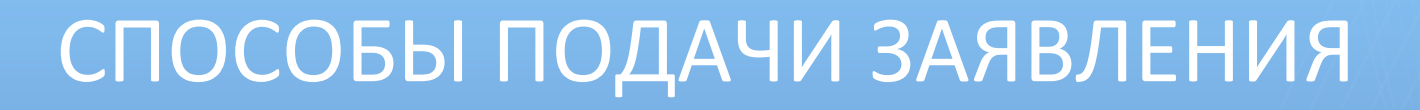

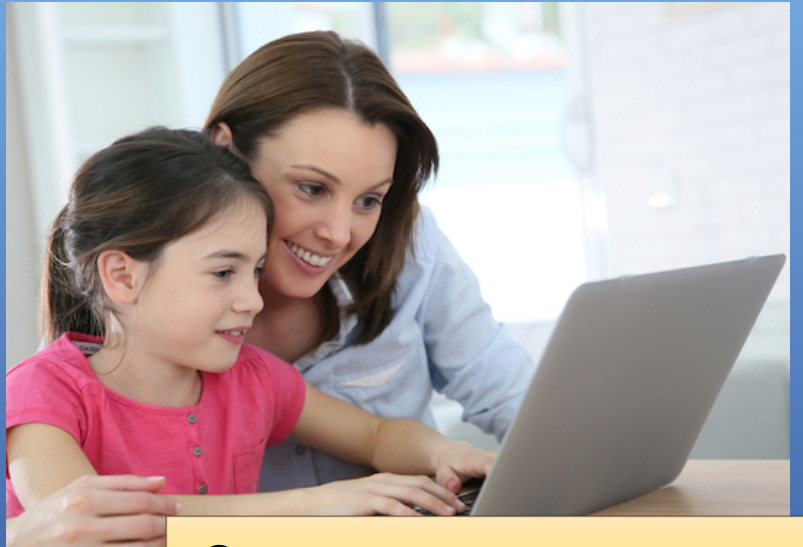

Самостоятельно через Интернет

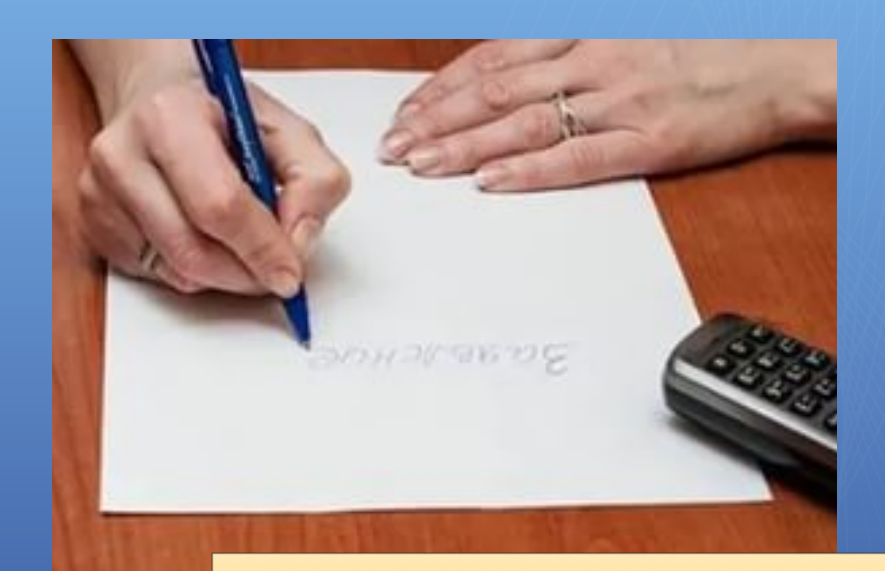

#### Лично в школе

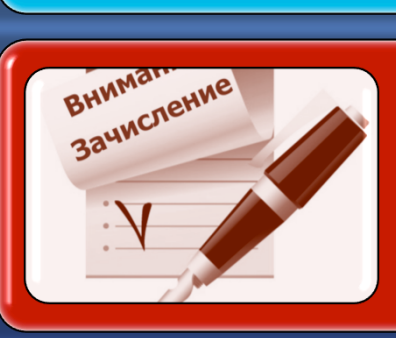

## Узнать результат через 7 дней после предоставления документов

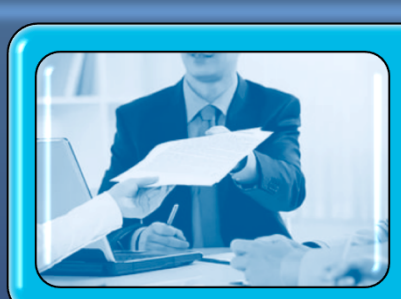

Подтвердить документами в течение трех рабочих дней

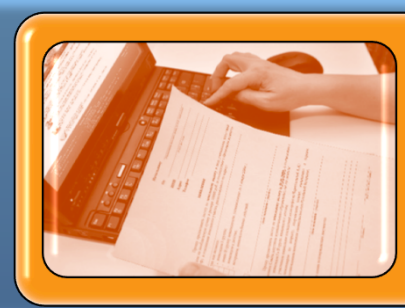

### Зарегистрировать заявление

### Подача заявления через Интернет

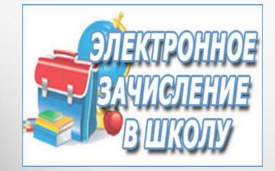

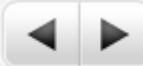

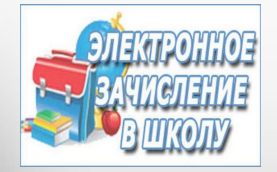

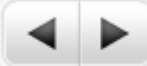

### Подача заявления лично в школе

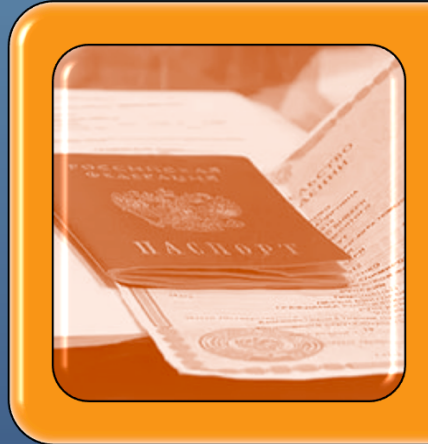

# Прийти в школу с пакетом документов

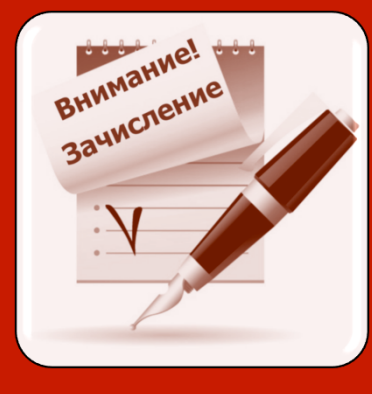

# Узнать результат через 7 дней после предоставления документов&

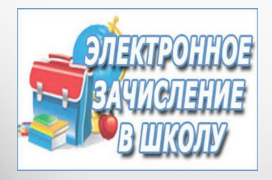

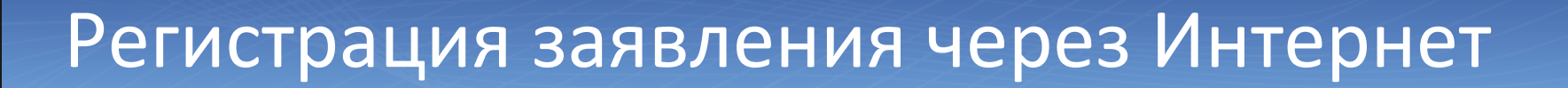

1. Зайдите на Портал образовательных услуг Сахалинской области: введите в браузере адрес http://detsad.admsakhalin.ru/

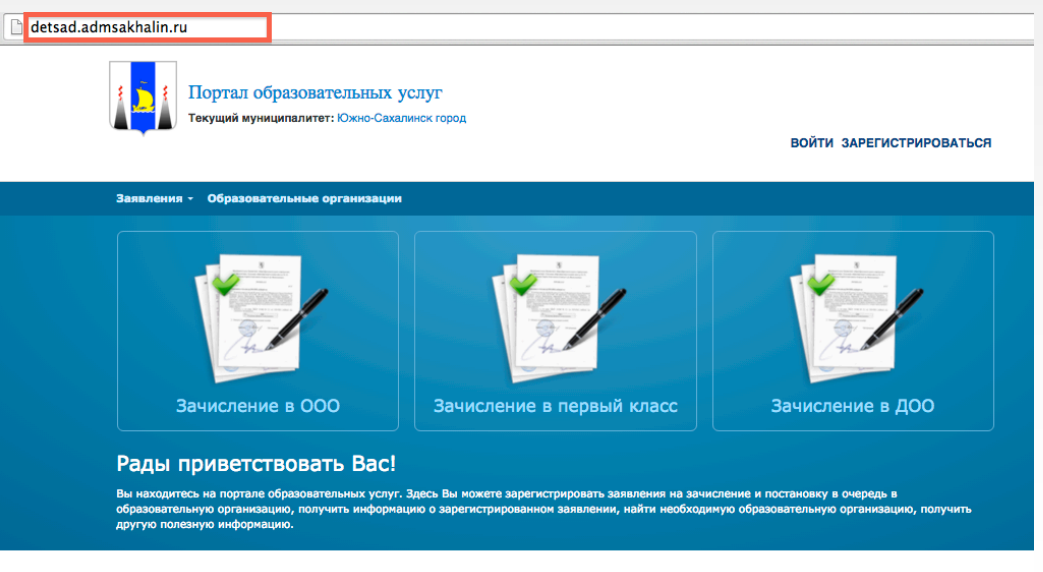

Добро пожаловать на сайт Портал образовательных услуг<br>Сахалинской Области

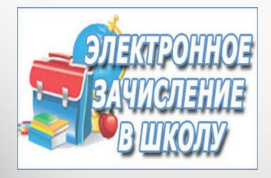

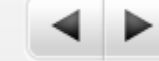

## Регистрация заявления через Интернет

#### 2. Выберите муниципалитет:

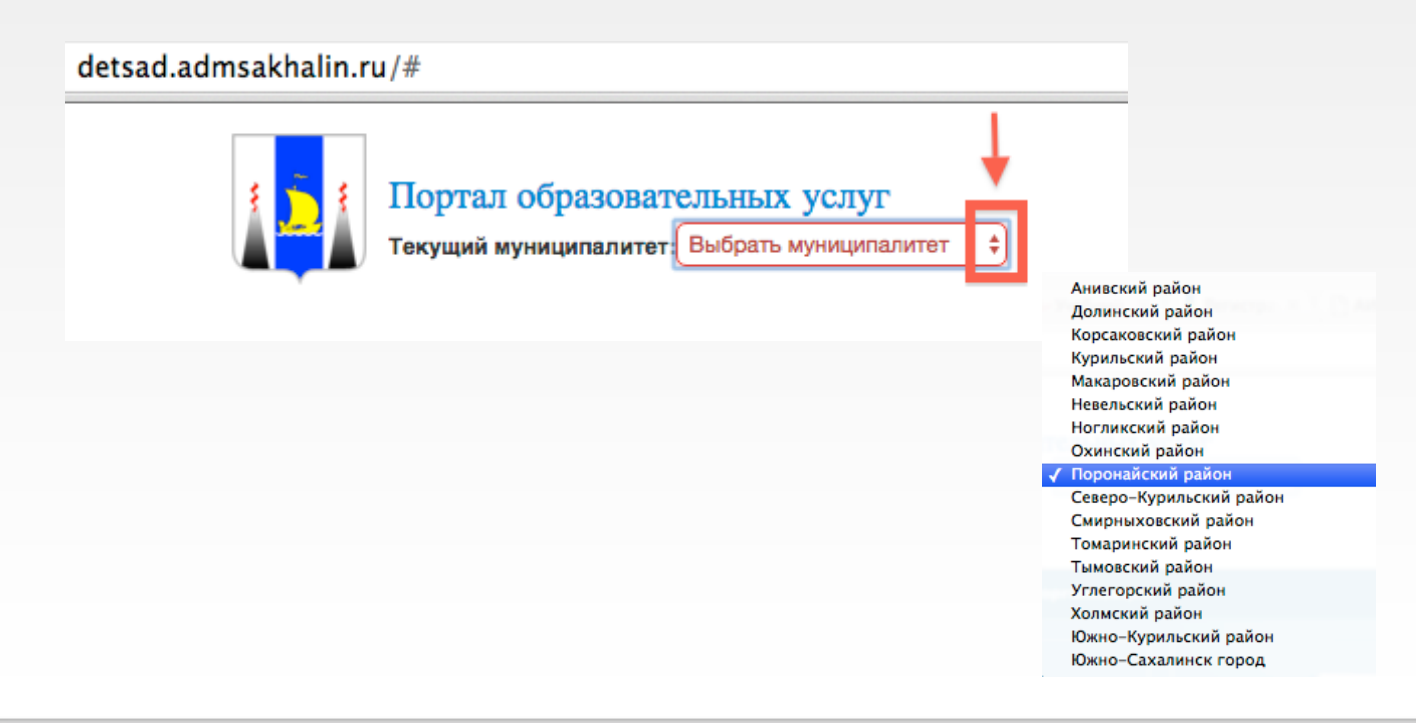

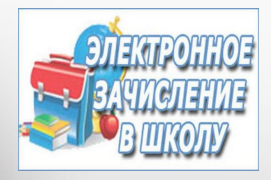

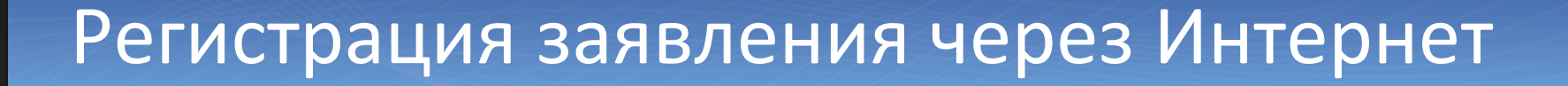

#### 3. Выберите способ зачисления:

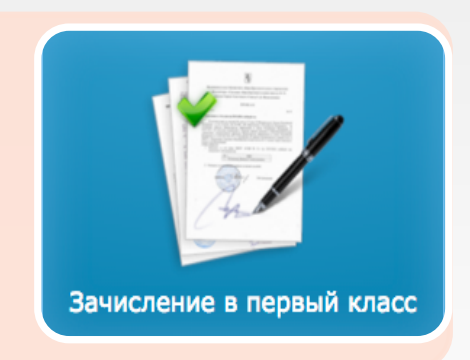

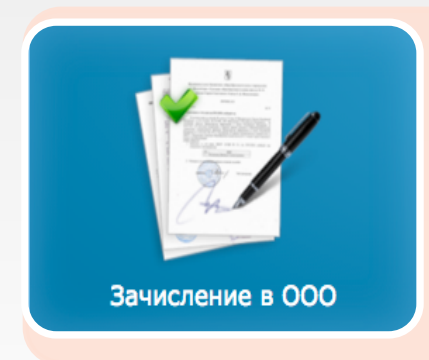

для подачи заявления в первый класс на будущий учебный год (до начала работы приемной кампании регистрация заявлений закрыта)

для подачи заявления на вакантные места в ООО в текущем учебном году (перевод из школы в школу)

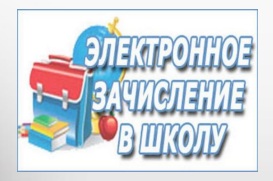

## Регистрация заявления через Интернет

4. Заполняйте поля заявления, пользуясь всплывающими подсказками.

Для перехода на следующий шаг нажимайте на кнопку «Далее».

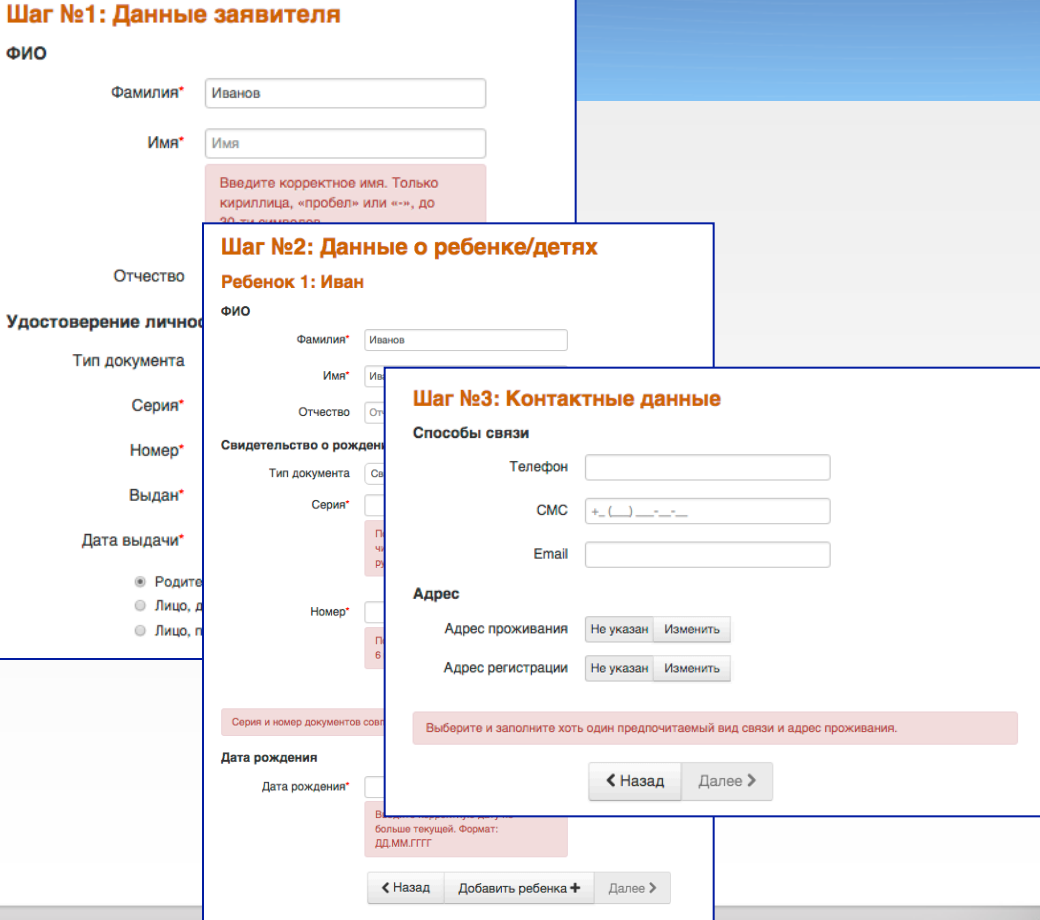

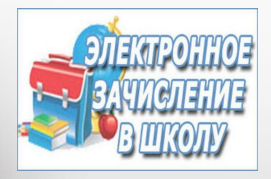

## Регистрация заявления через Интернет

5. После заполнения форм заявления, нажмите на кнопку РЕГИСТРАЦИЯ!&

Заявлению будет присвоен уникальный номер.

ЗАПИШИТЕ, СФОТОГРАФИРУЙТЕ **ИЛИ-ЗАПОМНИТЕ-НОМЕР-СВОЕГО-ЗАЯВЛЕНИЯ!-**

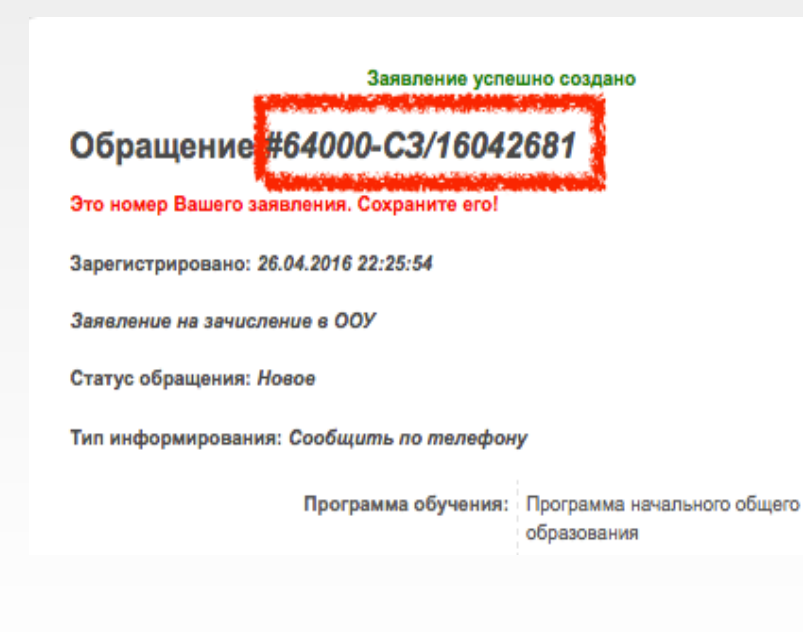

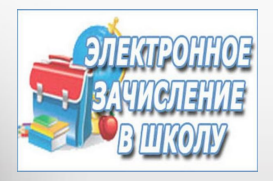

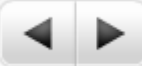

# Как проверить результаты рассмотрения заявления?

- 1. Введите в браузере адрес: http://detsad.admsakhalin.ru/
- 2. Выберите муниципалитет
- 3.&В&разделе&**«Заявления»** выберите «**Поиск зарегистрированных**заявлений»

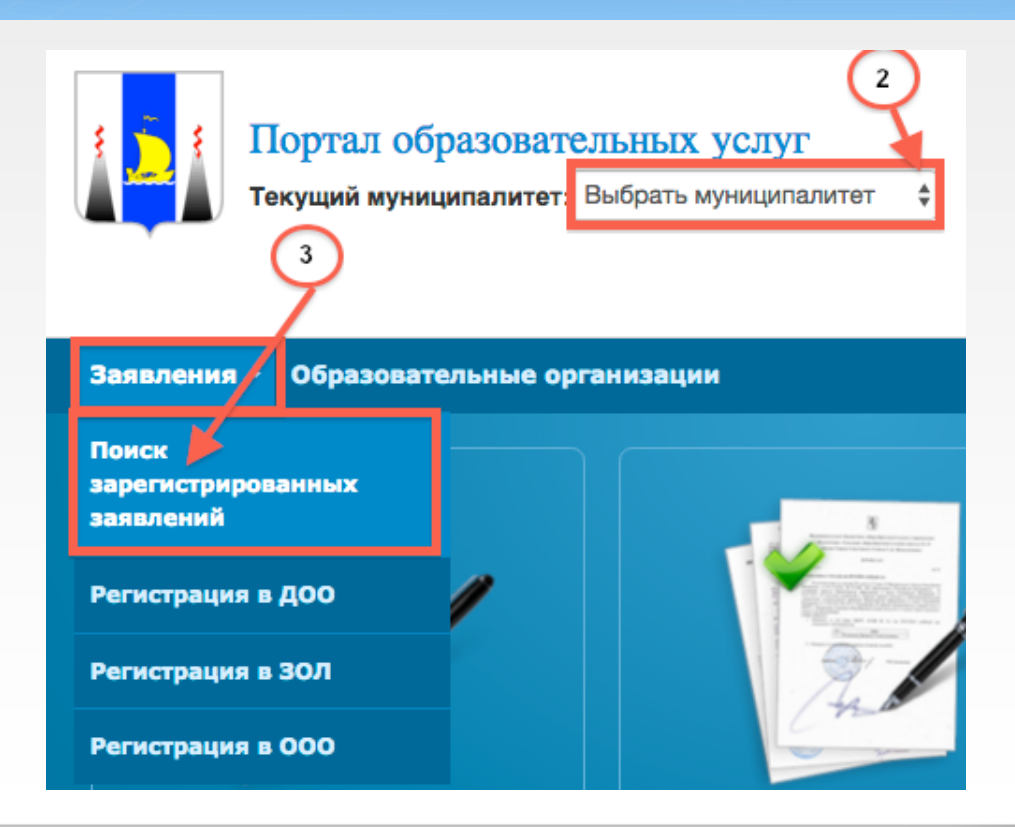

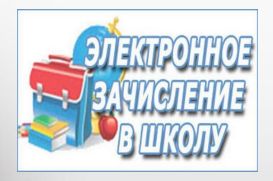

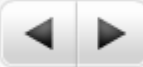

# Как проверить результаты рассмотрения заявления?

4. Выберите способ получения информации, введите данные и нажмите на кнопку «Найти заявление»

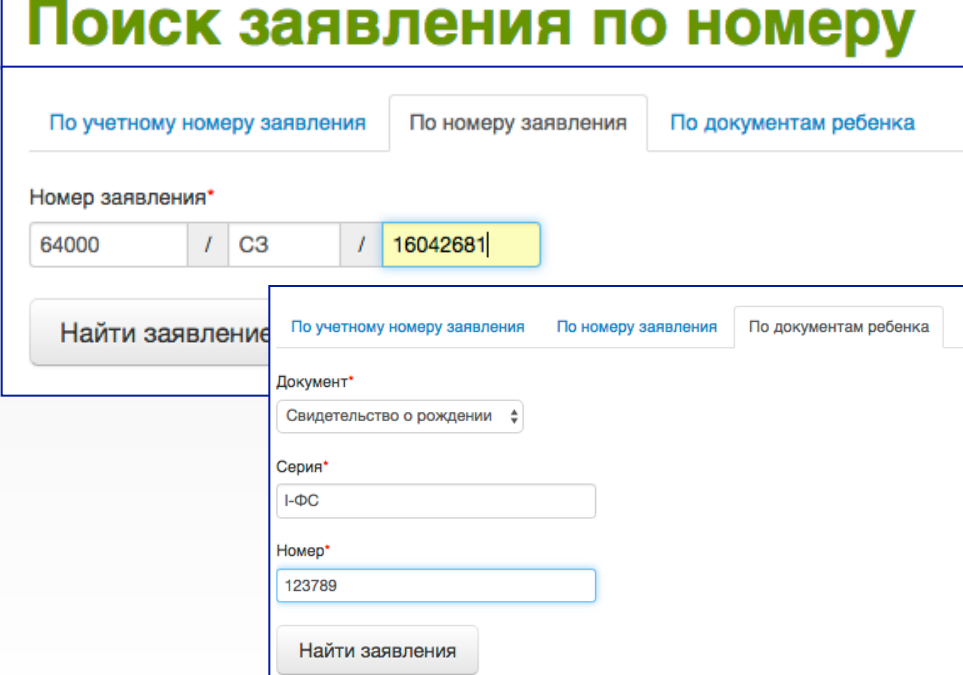